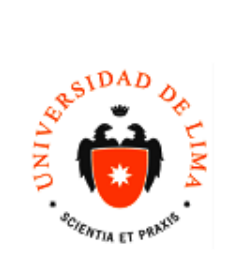

## **MANUAL**

DIRECCIÓN UNIVERSITARIA DE INFORMÁTICA Y SISTEMAS Dpto. de

Código: DUIS - Soporte<br>Blackboard<br>Fecha: 15/09/2017<br>Versión: N1 Acceso: 0

# ÍNDICE

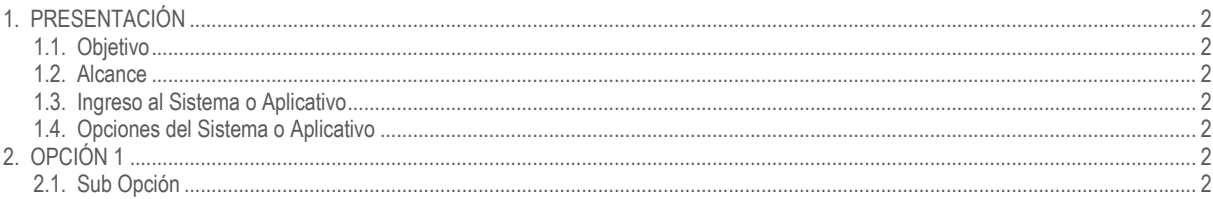

### **CONTROL DE CAMBIOS**

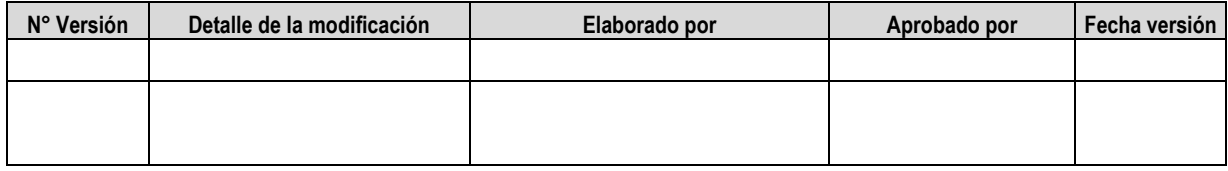

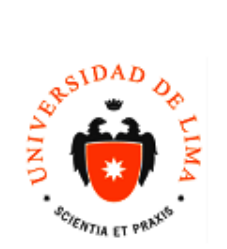

#### <span id="page-1-0"></span>**1. PRESENTACIÓN**

#### <span id="page-1-1"></span>**1.1. Objetivo**

El siguiente manual tiene como objetivo la actualización de archivos del ciclo anterior.

#### <span id="page-1-2"></span>**1.2. Alcance**

1.3. Profesores de la Universidad de Lima de ciclos regulares y de verano

#### <span id="page-1-3"></span>**1.4. Ingreso al Sistema o Aplicativo**

El ingreso es para profesores de ciclos regulares y de verano de la Universidad de Lima que tengan una cuenta y un password

#### <span id="page-1-4"></span>**1.4. Opciones del Sistema o Aplicativo**

#### <span id="page-1-5"></span>**2. OPCIÓN 1**

## <span id="page-1-6"></span>**2.1. Sub Opción**

2.1.1. Ingresar al curso capacitación, después en el menú inferior izquierdo buscar herramientas del curso > evaluaciones, encuestas y banco de preguntas y darle click.

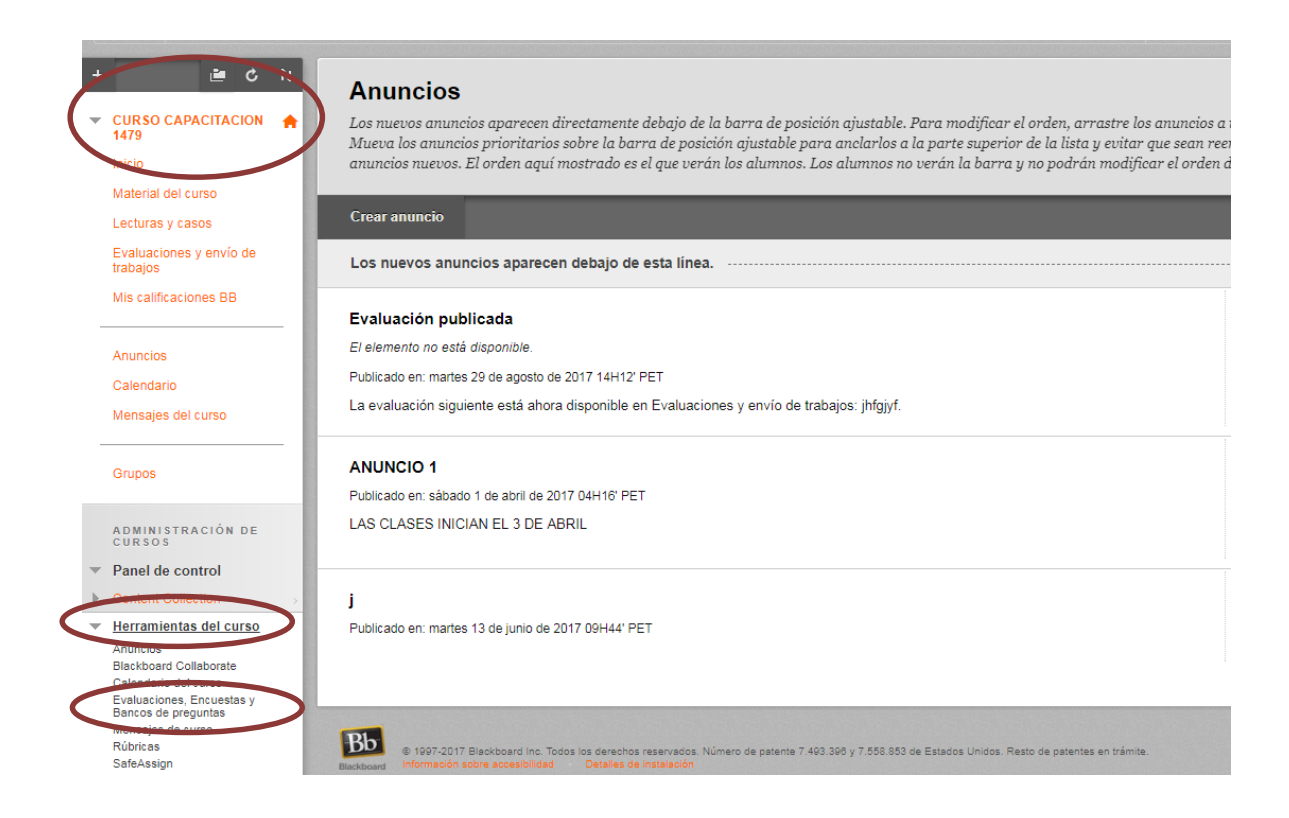

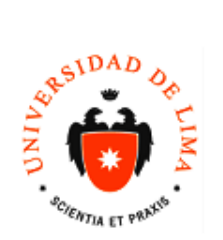

#### 2.1.2. Dar click en "Banco de preguntas"

## Evaluaciones, Encuestas y Bancos de preguntas

#### Evaluaciones

Las pruebas son bancos de preguntas que se califican para medir el rendimiento de los alumnos. Una vez creada una evaluación aquí, se debe implementar en una carpeta de contenido antes de los alumnos puedan hacer la evaluación. Los resultados se visualizan en el centro de calificaciones. Tenga en cuenta que algunos tip preguntas no se califican automáticamente.

#### **Encuestas**

Las encuestas no se califican y las respuestas de los alumnos son anónimas. Son útiles para recopilar datos de alumnos que no se usan para evaluar su rendimient encuestas se deben implementar en una carpeta de contenido para que los alumnos respondan a la encuesta.

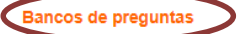

Los bancos de prequintas son grupos de preguntas que se pueden añadir a cualquier evaluación o encuesta. Los conjuntos son útiles para almacenar preguntas y reutilizarlas en varias pruebas o encuestas.

#### 2.1.3. Dar doble click en el archivo y se adjuntará.

# **Bancos de preguntas**

Los bancos de preguntas son grupos de preguntas que se pueden utilizar en varias pruebas o encuestas. Los bancos de preguntas se pueden impoi fuera del sistema y exportar para su reutilización. Más ayuda

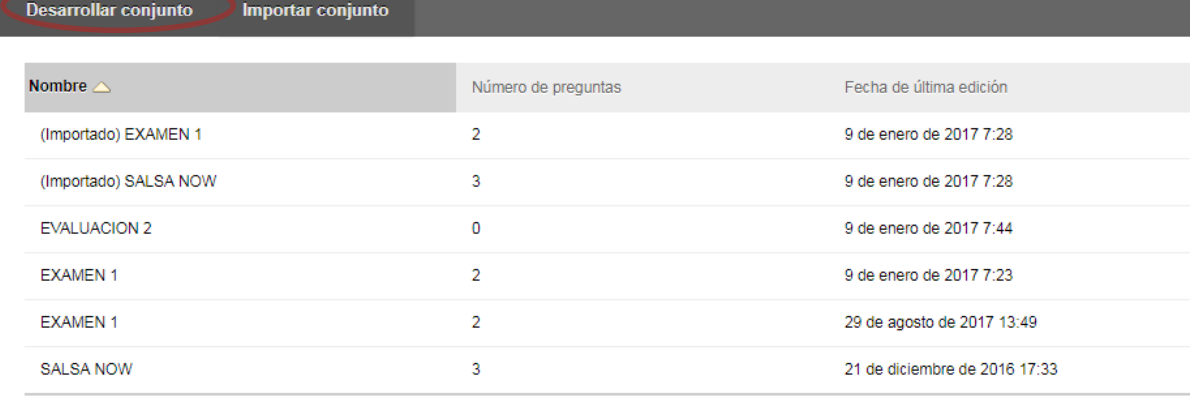

Mostrando 1 de 6 de 6 elementos Mostrar todos Editar pa

Para editar un banco de preguntas darle click:

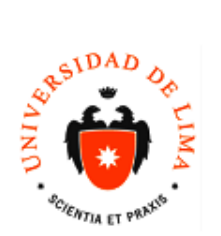

**MANUAL**  DIRECCIÓN UNIVERSITARIA DE INFORMÁTICA Y SISTEMAS Dpto. de

Código: DUIS - Soporte Blackboard Fecha: 15/09/2017 Versión: N1 Acceso: 0

# **Bancos de preguntas**

Los bancos de preguntas son grupos de preguntas que se pueden utilizo fuera del sistema y exportar para su reutilización. Más ayuda

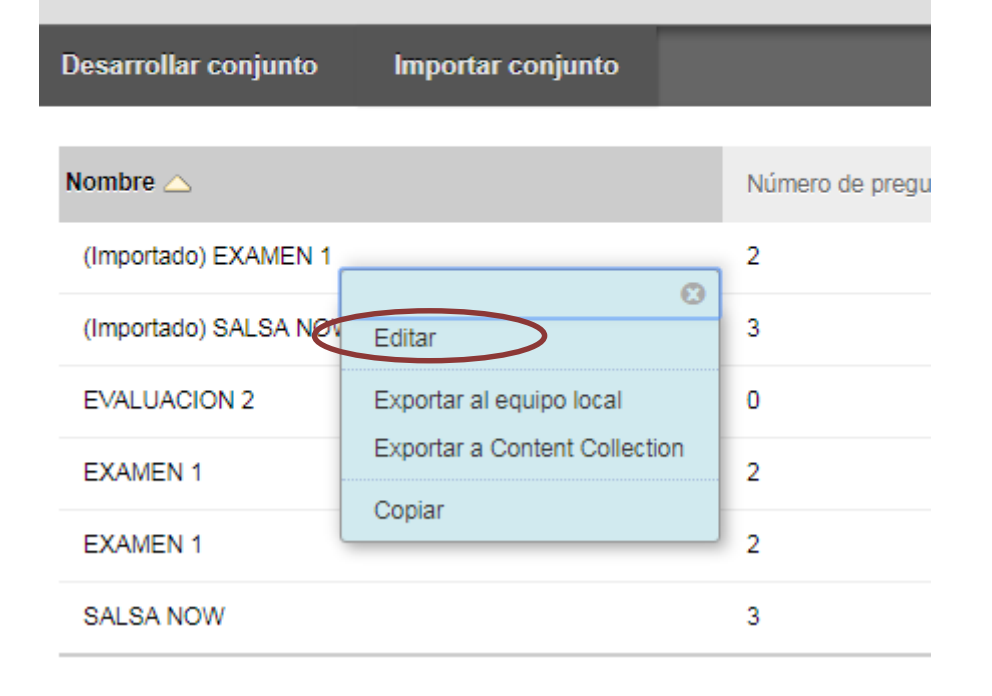

2.1.4. Ingresar un nombre al banco y luego dar click en "enviar":

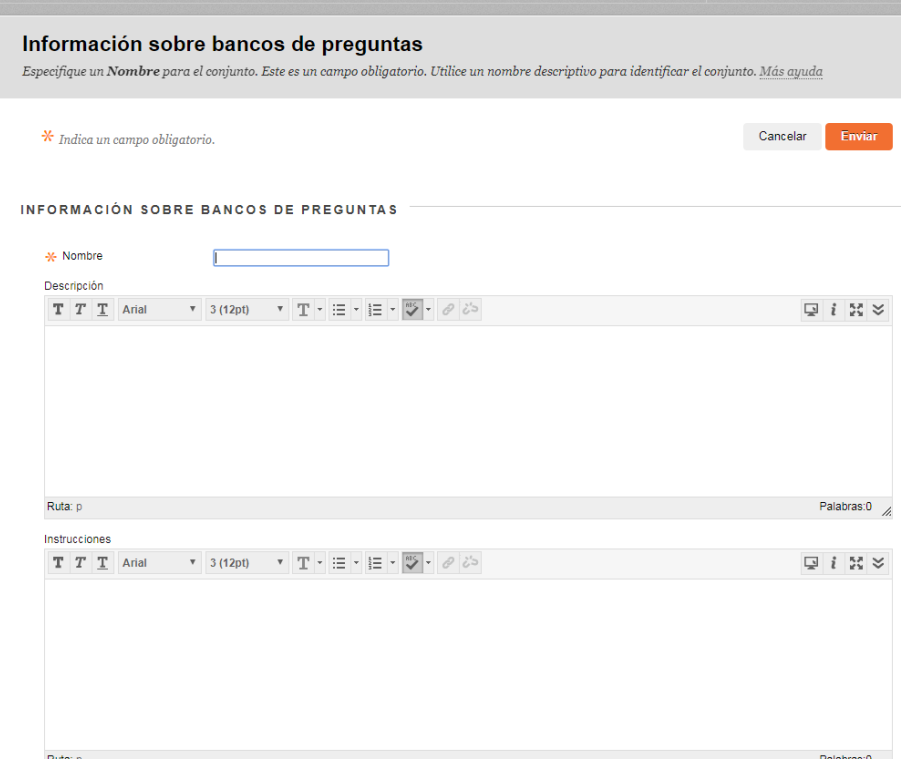

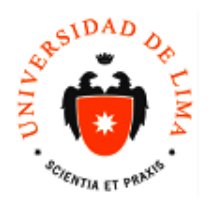

2.1.5. En la siguiente interfaz usted debe crear las preguntas: En primer lugar, dar click en "Crear pregunta" se le desplegara una lista de posibles preguntas, generalmente los profesores cargan preguntas con opciones por lo que daremos click en "Varias opciones".

#### Correcto: yyy creado.

# Lienzo del banco de preguntas: yyy o

El Lienzo de bancos de preguntas muestra una lista de inventario con las preguntas que se pueden adminis verificación para seleccionar alguna o todas las preguntas y, a continuación, eliminarlas o cambiar los pu individualmente. Más ayuda

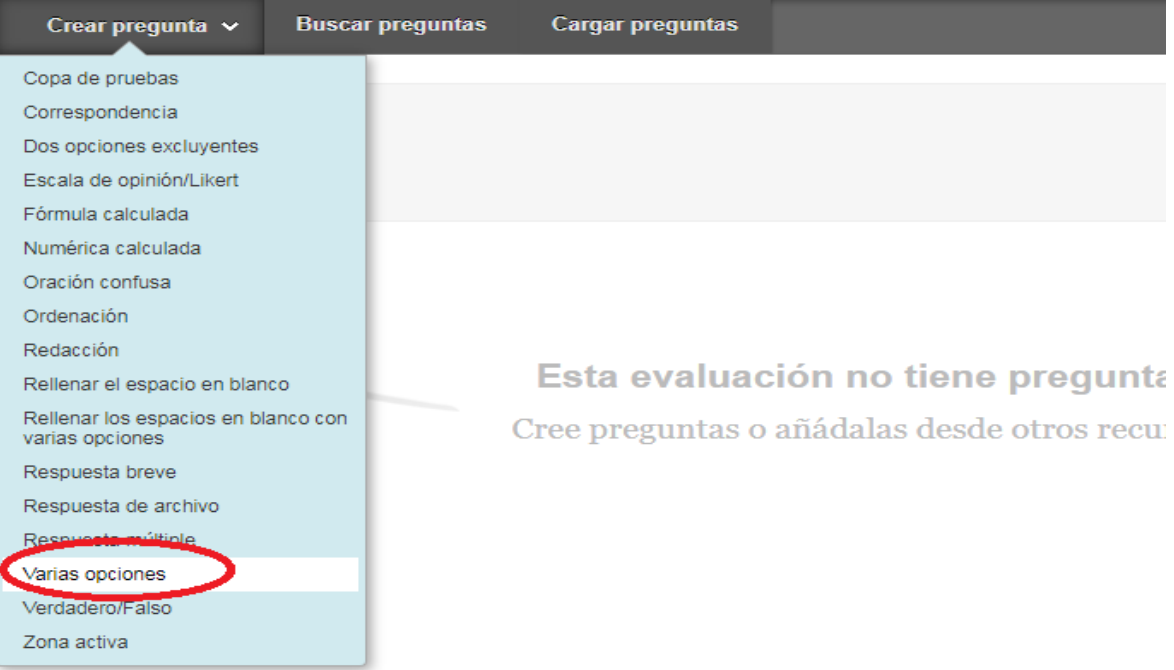

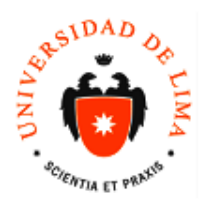

2.1.6.Se le presentara la pantalla para configurar las preguntas, este proceso se debe hacer para cada pregunta que usted quiera ingresar:

El título de la pregunta no es un campo necesario en donde dice "texto de pregunta" colocar la pregunta:

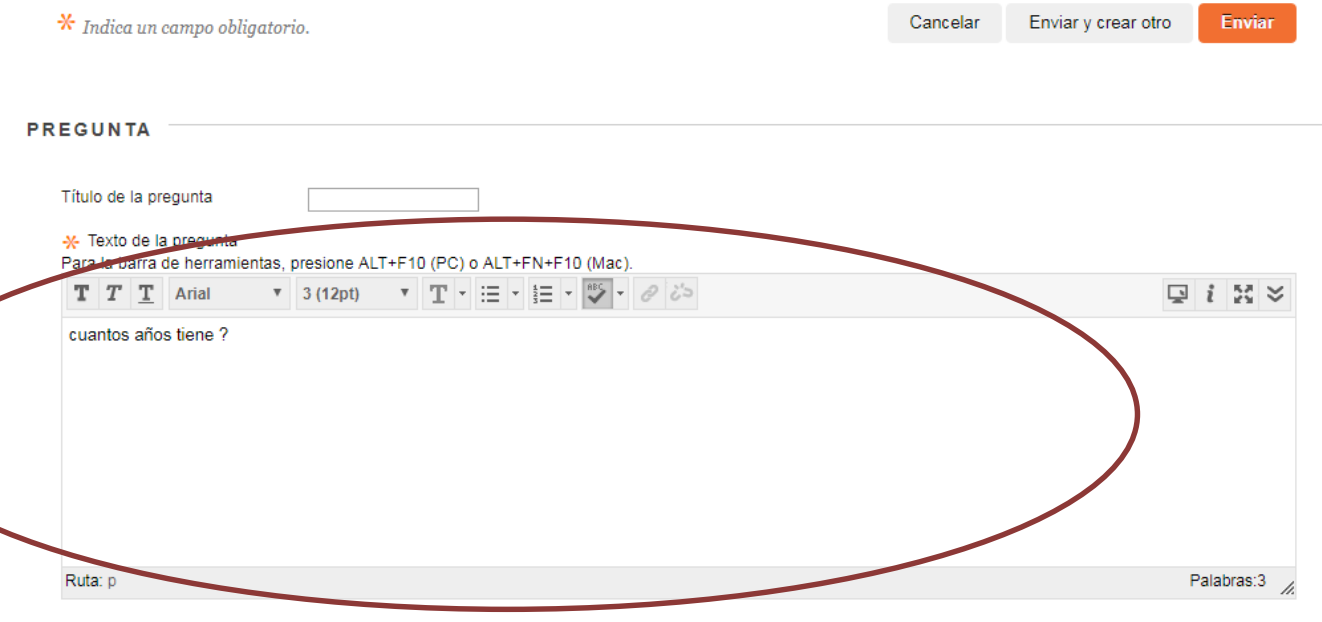

#### **OPCIONES**

Si se permite el crédito parcial, cada respuesta incorrecta puede especificar el porcentaje de los puntos totales que se debe otorgar por dicha respuesta.

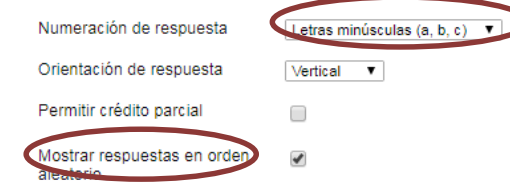

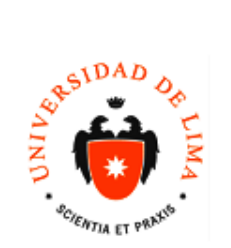

2.1.7. En número de respuestas colocar el número de posibles respuestas que tendrá la pregunta y en el campo "correcto seleccionar la pregunta que es correcta para la pregunta para indicarle al sistema de que esa será la solución. Luego llenar los campos respuesta con las soluciones:

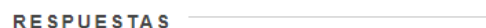

Seleccione el número de opciones de respuesta, complete los campos con las respuestas posibles y seleccione la respuesta correcta.

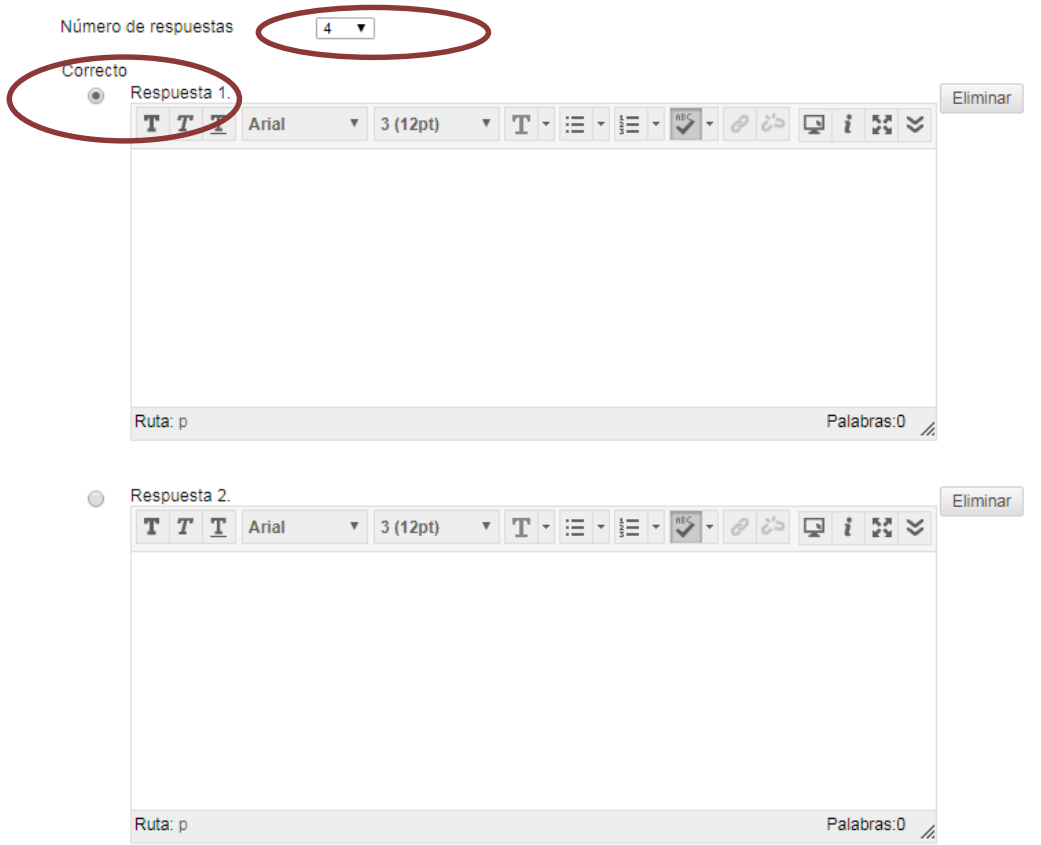

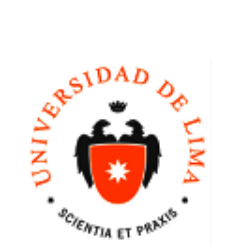

2.1.8. Luego las siguientes opciones son a criterio del profesor: OPINION, CATEGORIAS Y PALABRAS CLAVE Y NOTAS DEL PROFESOR.

Para crear otra pregunta darle click en "enviar y crear otro" si ya se ha finalizado de crear este modelo de pregunta y se desea otro tipo, darle "enviar".

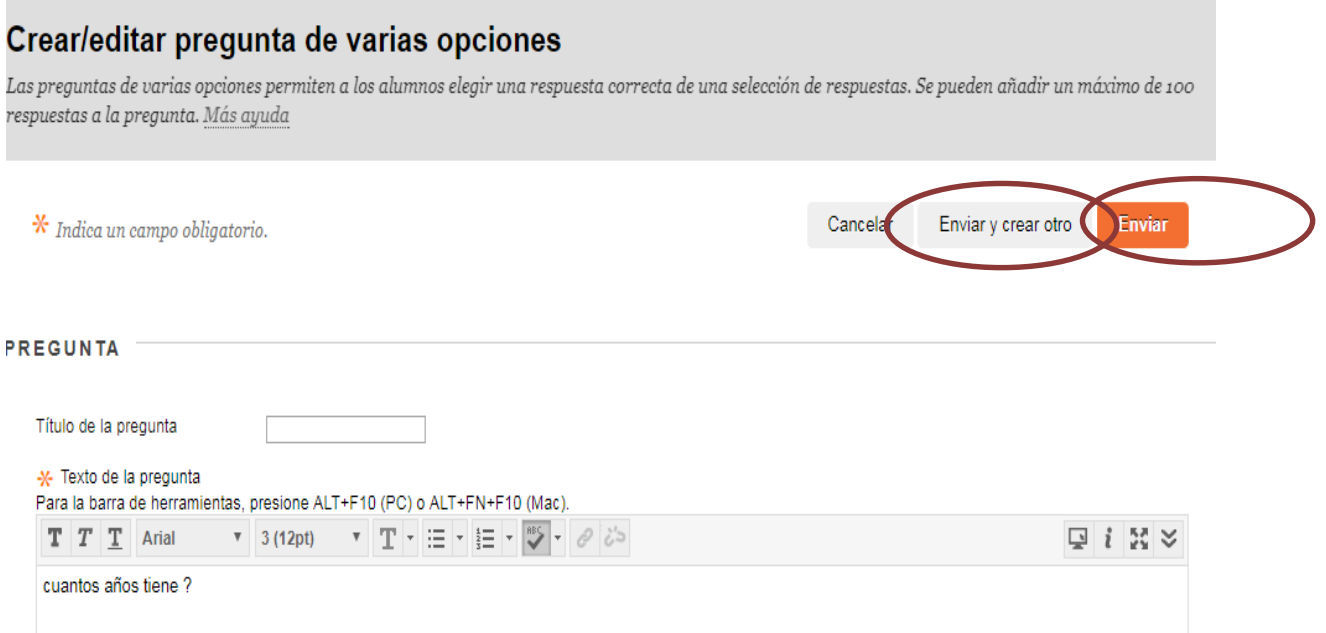